#### Common Management System CMS Campus Solutions (Student Administration) Status Update

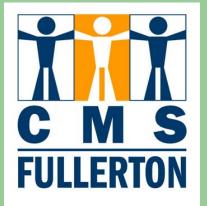

February 22, 2007

Susan Kachner Campus Solutions Project Lead

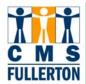

# Agenda

- Campus Solutions Modules
- Degree Audit
- **Project Implementation Timeline**
- Functionality / Benefits of CMS
- Outreach (recruitment) Software
- Room Scheduling Software
- Issues/Decisions
- Nomenclature
- Self-Service
- Questions

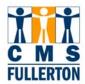

# **Campus Solutions Modules**

- Campus Community Demographic data, holds, checklists
- Admissions
- Catalog/class schedule
- Registration
- Records grades, transcripts, graduation
- Academic Advising degree audit
- Student Financials
- Financial Aid
- Self-Service (students, staff and faculty)

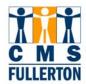

## **Degree Audit**

- Original plan was to convert DARS to PeopleSoft degree audit during the initial implementation
- In January 2007, that plan was re-visited and revised. It was decided that a less risky plan would be to convert IBM Mainframe DARS to the client-server DARwin and interface DARwin to PeopleSoft during the initial implementation.

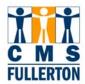

# **Project Implementation Timeline**

#### • Phased-In Implementation Go-Live Dates

- Course inventory (catalog) August 2007
- Summer and Fall 2008 class schedules September 2007 (begin schedule build)
- Admissions applications for Fall 2008 December 2007
- DARS → DARwin for Fall 2008 transfer students January 2008
- Financial Aid ISIR's (application for Financial Aid) loaded for 2008/09 – February/March 2008
- DARS → DARwin for continuing students April 2008
- Registration/Fee payment for Summer 2008 April 2008
- Grading and transcripts in CMS Summer 2008

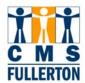

# **Functionality / Benefits of CMS**

- Secure web-based access to CMS Campus Solutions available 24x7
- Web-based self-service functionality for students, staff and faculty (replacing TITAN Online)
  - available 24x7
  - will handle a much larger load of simultaneous users
  - will no longer need to shut down degree audit during first few days of the semester
- Student self-service access to see and update more information than they can in TITAN Online
  - including viewing/changing address data

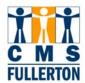

### Functionality / Benefits of CMS (cont.)

- Faculty self-service access to real-time class lists
  - with easy ability to email students in the class and post grades on the web
- Expanded Class Schedule search including searching by GE categories, listing pre-requisites and final exam schedules
- Articulated transfer coursework will be used in pre-requisite checking
- A more readable degree-progress report
- Registration waitlisting functionality that we may choose to utilize

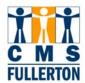

### Functionality / Benefits of CMS (cont.)

- Will provide CSU Fullerton opportunities
  - To examine, revise and streamline current business processes
  - To improve documentation and training
- CMS Central will handle implementing all regulatory and CSUmandated changes for all 23 campuses
  - eliminating the need for all 23 campuses to do this independently
- There is an opportunity to share best-practices, modifications and reports across all CSU campuses

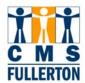

# **Outreach (recruitment) Software**

- The Outreach Office (Dawn Valencia, Director) handles recruitment of new students
- Recruitment information is stored in a campusdeveloped FileMaker Pro database
- Most CSU campuses use Hobson's EMT-Connect which is a web-based 3<sup>rd</sup>-party software application to handle recruitment
- CSU Fullerton purchased Hobson's EMT-Connect in August 2006
- Go-Live is scheduled for May 2007

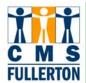

# **Room Scheduling Software**

- Most CSU campuses utilize a 3<sup>rd</sup>-party software application to handle room scheduling (Ad Astra or Resource 25 from College Net). CSUF has always done room scheduling manually.
- CSU Fullerton is one of the few CSU campuses that decentralizes room scheduling to academic departments
- Following initial room assignments by academic departments, the Scheduling Office currently manually assigns rooms to unhoused sections
- CMS will be purchasing room scheduling software to be used in the PeopleSoft environment to automate room scheduling and reporting/analysis of room utilization

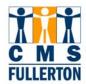

#### Issues

- What functionality should be implemented in the initial go-live vs. implemented later?
  - For example, housing fees/charges are not currently in SIS+. Should housing fees/charges be implemented in PeopleSoft during the initial implementation or later?
  - Should waitlisting for state-support classes be implemented and if so, should that be implemented in PeopleSoft during the initial implementation or later?

Issues like these are being discussed collaboratively at various levels before any decisions are made

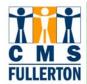

### Decisions

- Portal Authentication for students
  - We will no longer utilize PIN's in PeopleSoft
  - Applicants will authenticate to the portal at each logon with CWID, last name and one other variable such as birthdate or zip code
  - Admitted students and extended education students will authenticate like applicants at their initial logon. During that logon, they will "register" for the portal by selecting a username (which will become their personalized email name), password, password hint question and answer to help them if they forget their password.

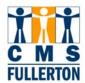

## **Nomenclature – Class Schedule**

- Courses will retain the same naming convention in PeopleSoft
- Examples are HIST110A, MUS 100, ENGLX303
- Courses that are mixed mode like lecture and lab will continue to be defined that way in PeopleSoft but when sections are scheduled, each section can only have one mode. For example, CHEM120B is a lecture/lab course. There will be separate lecture sections and lab sections of CHEM120B and students will need to register for one of each. If there is a 1-to-1 correspondence of lecture and lab sections, PeopleSoft can automatically register students in the corresponding section.

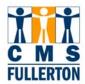

### **Nomenclature - Terms**

• In SIS+, each term has a code of yyt where yy is the year and t is the term where:

1 = Intersession, 2 = Spring, 3 = Summer, 4 = Fall For example,Fall 2006 = 064 and Spring 1998 = 982 In SIS+, you needed to enter that term code to bring up term-specific data

- In PeopleSoft, each term has a code of cyyt where c is the century, yy is the year and t is the term where:
  - 1 = Intersession, 3 = Spring, 5 = Summer, 7 = Fall
  - For example, Fall 2006 = 2067 and Spring 1998 = 1983
  - In PeopleSoft, you can enter that code to bring up term-specific data or you could always use a pull-down list to select the term by description such as "Fall 2006"

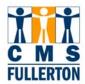

## **Nomenclature - Majors**

- In SIS+, students are matriculated into: College Degree Major Examples include: HSS BA HIST, NSM MS BIOL
- In PeopleSoft, students are matriculated into: Career, Program, Plan and possibly Sub-plan HSS BA HIST → UGRD UGD 70HISTUBA (1<sup>st</sup> major)
  - → UGRD UGD 70HISTUBA2 (2<sup>nd</sup> major)
  - → UGRD UGD 70HISTUMIN (minor)
  - → PBAC PB2BA 70HISTPBA (2<sup>nd</sup> BA 1<sup>st</sup> major)

NSM MS BIOL → PBAC GRD 80BIOLPMS

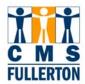

#### **Campus Solutions Self-Service Overview**

- Self-Service for students will gradually replace TITAN Online beginning December 2007
- Staff can view student self-service in displayonly mode to respond to questions from students
- Self-Service for faculty will roll-out beginning April 2008

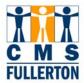

## Campus Solutions Self-Service Overview for Students/Staff

- Academics
  - Search course catalog/class schedule
  - View registration appointments
  - Register
  - View transcripts and grades
  - View degree progress report
- Finances
  - View account summary
  - Make payments
  - View 1098T
  - View Financial Aid awards
  - Accept/decline Financial Aid awards

17

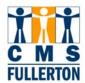

### Campus Solutions Self-Service Overview for Students/Staff

- Personal Information
  - View/update demographic data, addresses and phone numbers, email address, emergency contact information
  - View/update security settings (FERPA/Directory restrictions, user preferences)
  - Access holds information and checklists
- Admissions
  - View admissions status
  - Evaluate transfer credit

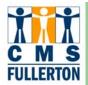

#### **Student Center Home Page**

| Student Center - Microsoft                                          | Internet Explorer                                              |                                                                                          |                                                                                                    |                                                                                |
|---------------------------------------------------------------------|----------------------------------------------------------------|------------------------------------------------------------------------------------------|----------------------------------------------------------------------------------------------------|--------------------------------------------------------------------------------|
| <u>File Edit View Favorites To</u>                                  | ols <u>H</u> elp                                               |                                                                                          |                                                                                                    | 💦 👘 🖓 👘                                                                        |
| 🌀 Back 🝷 🚫 🕤 💌 💈                                                    | ) 🏠 🔎 Search 👷 Fa                                              | vorites 🚱 🔗 - 🌺 👿 -                                                                      | • 🧾 छ!- 뛽 🚳 🥞 🦓                                                                                       |                                                                                |
| Address 🕘 https://cmsdev3.calstat                                   | e.edu/psp/HFULPRO/EMPLOYEE/H                                   | IRMS/c/SA_LEARNER_SERVICES.SSS_S                                                         | TUDENT_CENTER.GBL?FolderPath=PORTAL_ROC                                                               | 0T_OBJECT.CO_EMPLOYEE_SELF_SERVICE.HC_SSS_STUDENT_CENTER&IsFc 🔽 🛃 Go 🛛 Links ≫ |
| Google G-                                                           | Go 🚸 🍏 🎦 👻 🔂 Bo                                                | okmarks 👻 💁 9 blocked 🛛 💝 Check                                                          | 👻 🐴 AutoLink 👻 🔚 AutoFill 🔒 Send tov                                                                  |                                                                                |
| PeopleSoft.                                                         |                                                                |                                                                                          |                                                                                                    | Home Worklist MultiChannel Console Add to Favorites Sign out                   |
| Jonathan's Student C                                                | Center                                                         |                                                                                          |                                                                                                    |                                                                                |
| Academics                                                           | Readlines 😡 URL                                                | 🗟 Gradebook                                                                              | SEARCH FOR CLASSES                                                                                    | Pages and                                                                      |
| My Class Schedule                                                   | This Week's Schedule                                           | · • • • • • • • • • • • • • • • • • • •                                                  | ▼ <sub>Holds</sub>                                                                                    | r ugos una                                                                     |
| Wish List<br>Add a Class                                            | Class                                                          | Schedule                                                                                 | No Holds.                                                                                             | functionality                                                                  |
| Drop a Class<br>Academic History<br>Grades                          | ART 301-01 MWF 8:00AM -<br>9:00AM<br>LEC (18311) Location: TBA | 9:00AM                                                                                   | ✓ To Do List<br>No To Do's.                                                                           |                                                                                |
| Degree Progress                                                     | ART 321-01<br>LEC (18312)                                      | TuTh 9:00AM -<br>10:30AM<br>Location: TBA                                                | <ul> <li>Enrollment Dates</li> <li>Enrollment Appointment</li> </ul>                                  | choices are                                                                    |
| other academic 💌 📎                                                  | DANC 304-01<br>LEC (18313)                                     | TuTh 2:30PM -<br>4:00PM<br>Location: TBA                                                 | You may begin enrolling<br>for the Fall 2006 Regular<br>Academic Session session<br>on April 1, 2006. | customizable                                                                   |
|                                                                     | DANC 401-01<br>LEC (18314)                                     | MWF 1:00PM -<br>2:00PM<br>Location: TBA                                                  | details ▶                                                                                             |                                                                                |
|                                                                     |                                                                | weekly schedule ▶                                                                        | ✓ Advisor                                                                                             |                                                                                |
| Finances                                                            |                                                                |                                                                                          | Program Advisor                                                                                       |                                                                                |
| My Account<br>Account Inquiry<br>1098T Detail Inquiry               | this time. To                                                  | le to display your account at<br>access this information,<br>Bursar's office to complete | None Assigned                                                                                         |                                                                                |
| 1098T Print Option Inquiry                                          | your account                                                   |                                                                                          |                                                                                                    | Scroll Down                                                                    |
| Financial Aid<br><u>View Financial Aid</u><br>Accept/Decline Awards |                                                                |                                                                                          |                                                                                                    |                                                                                |
| ê                                                                   |                                                                |                                                                                          |                                                                                                    | 🔒 🥥 Internet                                                                   |

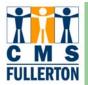

#### **Student Center Home Page (cont.)**

| Student Center - Microsoft                                   | Internet Explorer                    |                              |                              |                          |                            |                               |                      | . @ 🔀                 |
|--------------------------------------------------------------|--------------------------------------|------------------------------|------------------------------|--------------------------|----------------------------|-------------------------------|----------------------|-----------------------|
| <u>File E</u> dit <u>V</u> iew F <u>a</u> vorites <u>T</u> o | ols <u>H</u> elp                     |                              |                              |                          |                            |                               |                      | <b>.</b>              |
| 🌀 Back 👻 🚫 - 💌 💈                                             | 🏠 🔎 Search 👷 F                       | Favorites 🚱 🔗 - 🍑            | w • 🦲 🛛 • 🎇 🏾                | » 월 🥸                    |                            |                               |                      |                       |
| Address 🕘 https://cmsdev3.calstat                            | e.edu/psp/HFULPRO/EMPLOYEE           | E/HRMS/c/SA_LEARNER_SERVICES | .SSS_STUDENT_CENTER.GBL?Fold | erPath=PORTAL_ROOT_OBJEC | T.CO_EMPLOYEE_SELF_SER     | VICE.HC_SSS_STUDENT_CENT      | ER&IsFc 🚩 🛃 Go       | Links »               |
| Google G-                                                    | Go 🕫 👹 👻 🔂                           | Bookmarks 🛛 🥸 9 blocked 🦓    | Check 👻 🐴 AutoLink 👻 📔 /     | sutoFill 🔒 Send to 🗸 🥖   |                            |                               | 0                    | Settings <del>-</del> |
| Y! - C-                                                      | 🥥 💽 Sear                             | ch Web 🔻 🖉 📑 🛛 🎯 ד 🌀         | Mail 🝷 🐼 My Yahoo! 🤹         | 🔯 Answers 🔹 🥳 HotJobs    | 🔹 🛻 Games 👻 🚯 Mu           | sic 🔻 📮 My Web 🕶 💜 Pers       | sonals 🔹 🚺 Sign In 🤹 | -                     |
| Student Center                                               | + Add Tab                            |                              |                              |                          |                            |                               |                      | X                     |
| PeopleSoft.                                                  |                                      |                              |                              |                          |                            |                               |                      |                       |
| · · · · · · · · · · · · · · · · · · ·                        |                                      |                              |                              |                          | <u>Home</u> <u>Worklis</u> | t <u>MultiChannel Console</u> | Add to Favorites     | <u>Sign out</u>       |
|                                                              |                                      |                              |                              |                          |                            |                               |                      | ~                     |
|                                                              |                                      |                              |                              |                          |                            |                               |                      |                       |
| Personal Information                                         |                                      |                              |                              |                          |                            |                               |                      |                       |
| Demographic Data                                             | Contact Information                  |                              |                              |                          |                            |                               |                      |                       |
| Emergency Contact<br>Names                                   | Home Address                         | Mail Address                 |                              |                          |                            |                               |                      |                       |
| User Preferences                                             | 1243 SE Main St<br>El Paso, TX 79901 | None                         |                              |                          |                            |                               |                      |                       |
| other personal                                               | Home Phone                           | Home Email                   |                              |                          |                            |                               |                      |                       |
|                                                              | 915/218-0986                         | None                         |                              |                          |                            |                               |                      |                       |
|                                                              |                                      |                              |                              |                          |                            |                               |                      |                       |
| Admissions                                                   |                                      |                              |                              |                          |                            |                               |                      |                       |
| Request Information                                          |                                      |                              |                              |                          |                            |                               |                      |                       |
| Apply for Admission<br>Application Status                    |                                      |                              |                              |                          |                            |                               |                      |                       |
| Accept/Decline                                               |                                      |                              |                              |                          |                            |                               |                      |                       |
|                                                              |                                      |                              |                              |                          |                            |                               |                      |                       |
| 4                                                            |                                      |                              |                              |                          |                            |                               |                      | =                     |
|                                                              |                                      |                              |                              |                          |                            |                               |                      |                       |
| Q Return to Search)                                          |                                      |                              |                              |                          |                            |                               |                      |                       |
|                                                              |                                      |                              |                              |                          |                            |                               |                      |                       |
|                                                              |                                      |                              |                              |                          |                            |                               |                      |                       |
| 8                                                            |                                      |                              |                              |                          |                            |                               | AT                   | ~                     |
| ê                                                            |                                      |                              |                              |                          |                            |                               | 🔒 🔮 Internet         |                       |

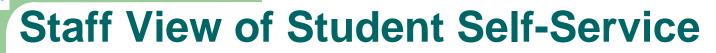

C M S FULLERTON

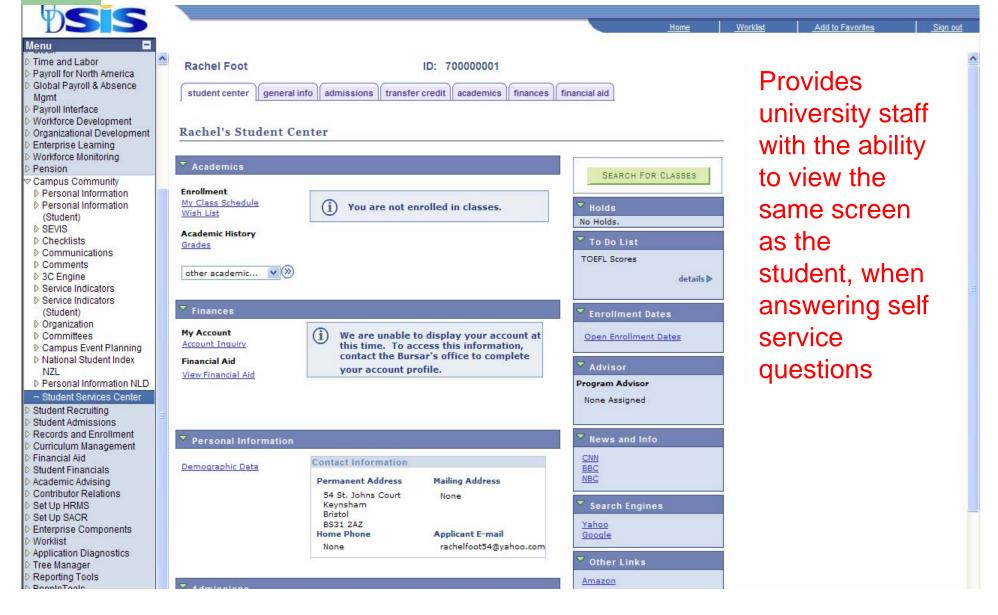

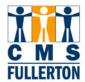

### Campus Solutions Self-Service Overview for Faculty

- Secure portal log-in to access:
  - View My Class Schedule
  - Access Class Roster
  - Record Grades
  - View Advisee Information including transcripts and degree progress reports
  - View Course Catalog and Class Schedule

#### **Faculty Center – Home Page**

| D 16                                                                                                    |                                                                                                    |                                                                                                    |                                              |                                                                                                    |                              |                                                                                                    |            |        |          |                      |                  |        |
|----------------------------------------------------------------------------------------------------|----------------------------------------------------------------------------------------------------|----------------------------------------------------------------------------------------------------|----------------------------------------------|----------------------------------------------------------------------------------------------------|------------------------------|----------------------------------------------------------------------------------------------------|------------|--------|----------|----------------------|------------------|--------|
| PeopleS                                                                                                    |                                                                                                    |                                                                                                    |                                              |                                                                                                    |                              |                                                                                                    |            | Home   | Worklist | MultiChannel Console | Add to Favorites | Sign o |
| Þ                                                                                                    |                                                                                                    |                                                                                                    |                                              |                                                                                                    |                              |                                                                                                    |            |        |          |                      |                  |        |
| Brandon Ham                                                                                                    | ilton                                                                                                    | My Info Go to                                                                                           |                                              | <b>N</b>                                                                                                    |                              |                                                                                                    |            |        |          |                      |                  |        |
| faculty center                                                                                                    | advisement class sea                                                                                                    | arch faculty search learni                                                                              | ng managem                                   | ent systems                                                                                                    |                              |                                                                                                    |            |        |          |                      |                  |        |
| Faculty Cen                                                                                                    | ter                                                                                                    |                                                                                                    |                                              |                                                                                                    |                              |                                                                                                    |            |        |          |                      |                  |        |
| Select Term Fal                                                                                                    | n al la<br>Casalita da la casa                                                                                                    |                                                                                                    | <u> </u>                                     | change 📮 💆                                                                                                    | iew FERPA                    | Staten                                                                                                    | ient       |        |          |                      |                  |        |
| Show all classe Class Roster My Teaching S                                                                              |                                                                                                    |                                                                                                    | Weekly Sched                                 |                                                                                                    |                              | Find                                                                                                    |            | Naviga | ation Ic | cons                 |                  |        |
| My Teaching S<br>Class                                                                                                  | Gradebook<br>Chedule > Fall 2006 ><br>Class Name                                                                                                    | 🛱 Grade Roster 🛛 💀 Learn                                                                                |                                              | Class Dates                                                                                                    | Enrolled                     | 1                                                                                                    |            | Naviga | ation Ic | cons                 |                  |        |
| My Teaching S                                                                                                    | Gradebook                                                                                                    | Grade Roster 😡 Learn                                                                                    | ing Managem                                  | nent System                                                                                                    |                              | 1                                                                                                    |            | Naviga | ation Ic | cons                 |                  |        |
| My Teaching S<br>Class<br>ART 301-01                                                                                    | Gradebook<br>Chedule > Fall 2006 ><br>Class Name<br>Intro to Art                                                                                                    | Grade Roster Roster Learn                                                                               | ing Managerr                                 | Class Dates<br>Aug 25, 2006-                                                                                                    | Enrolled                     | 1                                                                                                    | 9 <b>5</b> | Naviga | ation Io | cons                 |                  |        |
| My Teaching S<br>Class Roster<br>My Teaching S<br>Class<br>ART 301-01<br>LEC 18311<br>ART 321-01                        | Gradebook<br>chedule > Fall 2006 ><br>Class Name<br>Intro to Art<br>Concepts (Lecture)<br>Renaissance                                                                               | Grade Roster CSU Fullerton Days and Time MWF 8:00AM - 9:00AM TuTh 9:00AM - 10:30AM                      | Location                                     | Class Dates<br>Aug 25, 2006-<br>Dec 20, 2006<br>Aug 25, 2006-                                                                                  | Enrolled<br>5                | 1         1           8%         3           8%         3           8%         3                                               | 9 <b>5</b> | Naviga | ation Io | cons                 |                  |        |
| My Teaching S<br>Class<br>ART 301-01<br>LEC 18312<br>DANC 304-01                                                        | Gradebook<br>Chedule > Fall 2006 ><br>Class Name<br>Intro to Art<br>Concepts (Lecture)<br>Renaissance<br>Painters (Lecture)<br>Intro to Movement                                    | Grade Roster  Learn<br>CSU Fullerton<br>Days and Time<br>MWF 8:00AM - 9:00AM<br>TuTh 9:00AM - 10:30AM   | Location<br>TBA<br>TBA                       | Class Dates<br>Aug 25, 2006-<br>Dec 20, 2006<br>Aug 25, 2006-<br>Dec 20, 2006<br>Aug 25, 2006-                                                 | 5<br>5                       | 1         -           88         2           88         2           88         2           88         2           88         2 |            | Naviga | ation Io | cons                 |                  |        |
| My Teaching S<br>Class<br>ART 301-01<br>LEC 18311<br>ART 321-01<br>LEC 18312<br>DANC 304-01<br>LEC 18313<br>DANC 401-01 | Gradebook<br>Chedule > Fall 2006 ><br>Class Name<br>Intro to Art<br>Concepts (Lecture)<br>Renaissance<br>Painters (Lecture)<br>Intro to Movement<br>(Lecture)<br>Ballet I (Lecture) | Grade Roster CSU Fullerton Days and Time MWF 8:00AM - 9:00AM TuTh 9:00AM - 10:30AM TuTh 2:30PM - 4:00PM | Ing Managem<br>Location<br>TBA<br>TBA<br>TBA | Class Dates<br>Aug 25, 2006-<br>Dec 20, 2006<br>Dec 20, 2006<br>Dec 20, 2006<br>Dec 20, 2006-<br>Dec 20, 2006<br>Aug 25, 2006-<br>Dec 20, 2006 | Enrolled<br>5<br>5<br>5<br>5 | 1         -           88         2           88         2           88         2           88         2           88         2 |            | Naviga | ation Io | cons                 |                  |        |

Faculty Center Advisement Class Search Faculty Search Learning Management Systems

C M S FULLERTON

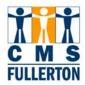

#### Questions

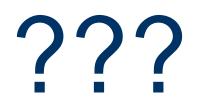

24